### **WORKSHOP PROBLEM 4**

# *Modal Transient Response Analysis*

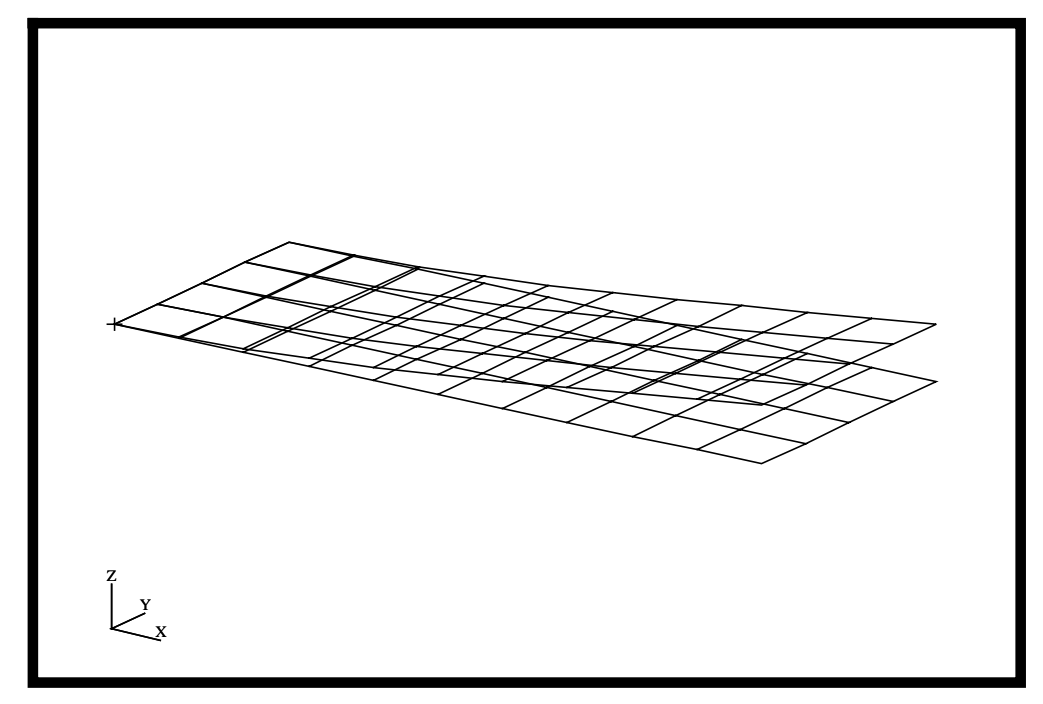

### **Objectives**

- Define time-varying excitation.
- Produce a MSC/NASTRAN input file from a dynamic math model, created in Workshop 1.
- Submit the file for analysis in MSC/NASTRAN.
- Compute nodal displacements for desired time domain.

**4-2** MSC/NASTRAN 102 Exercise Workbook

### **Model Description:**

Using the Modal Method, determine the transient response of the flat rectangular plate, created in Workshop 1, under time-varying excitation. This example structure shall be excited by a 1 psi pressure load over the total surface of the plate varying at 250Hz. In addition, a 25 lb force is applied at a corner of the tip also varying at 250Hz but starting 0.004 seconds after the pressure load begins. Both time-dependent dynamics loads are applied only for the duration of 0.008 seconds only. Use a modal damping of  $\zeta = 0.03$  for all nodes. Carry out the analysis for 0.04 seconds.

Below is a finite element representation of the flat plate. It also contains the loads and boundary constraints.

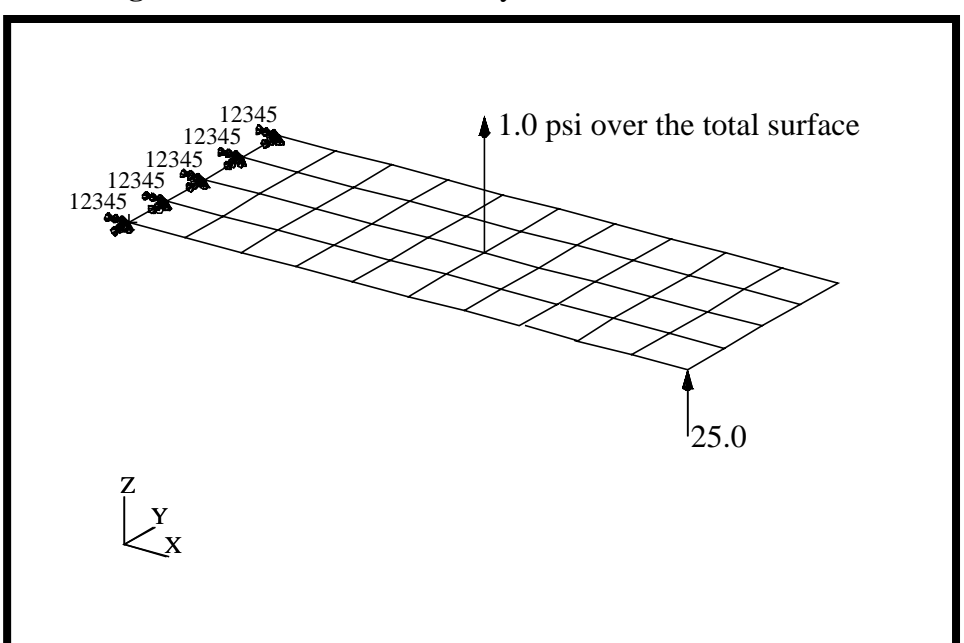

**Figure 4.1-**Loads and Boundary Conditions

### **Suggested Exercise Steps**

- Reference previously created dynamic math model, **plate.bdf**, by using the INCLUDE statement.
- Specify modal damping as a tabular function of natural frequency (TABDMP1).
- Define the time-varying pressure loading (PLOAD2, LSEQ and TLOAD2).
- Define the time-varying tip load (DAREA and TLOAD2).
- Define the time delay term in the equations of the dynamic loading function (DELAY).
- Combine the time-varying loads (DLOAD).
- Specify integration time steps (TSTEP).
- Prepare the model for a modal transient analysis (SOL 112).
- Request response in terms of nodal displacement at grid 11, 33, and 55.
- Generate an input file and submit it to the MSC/NASTRAN solver for normal modes analysis.
- Review the results, specifically the nodal displacements.

ID SEMINAR, PROB4

**CEND** 

**BEGIN BULK** 

 $4 - 5$ 

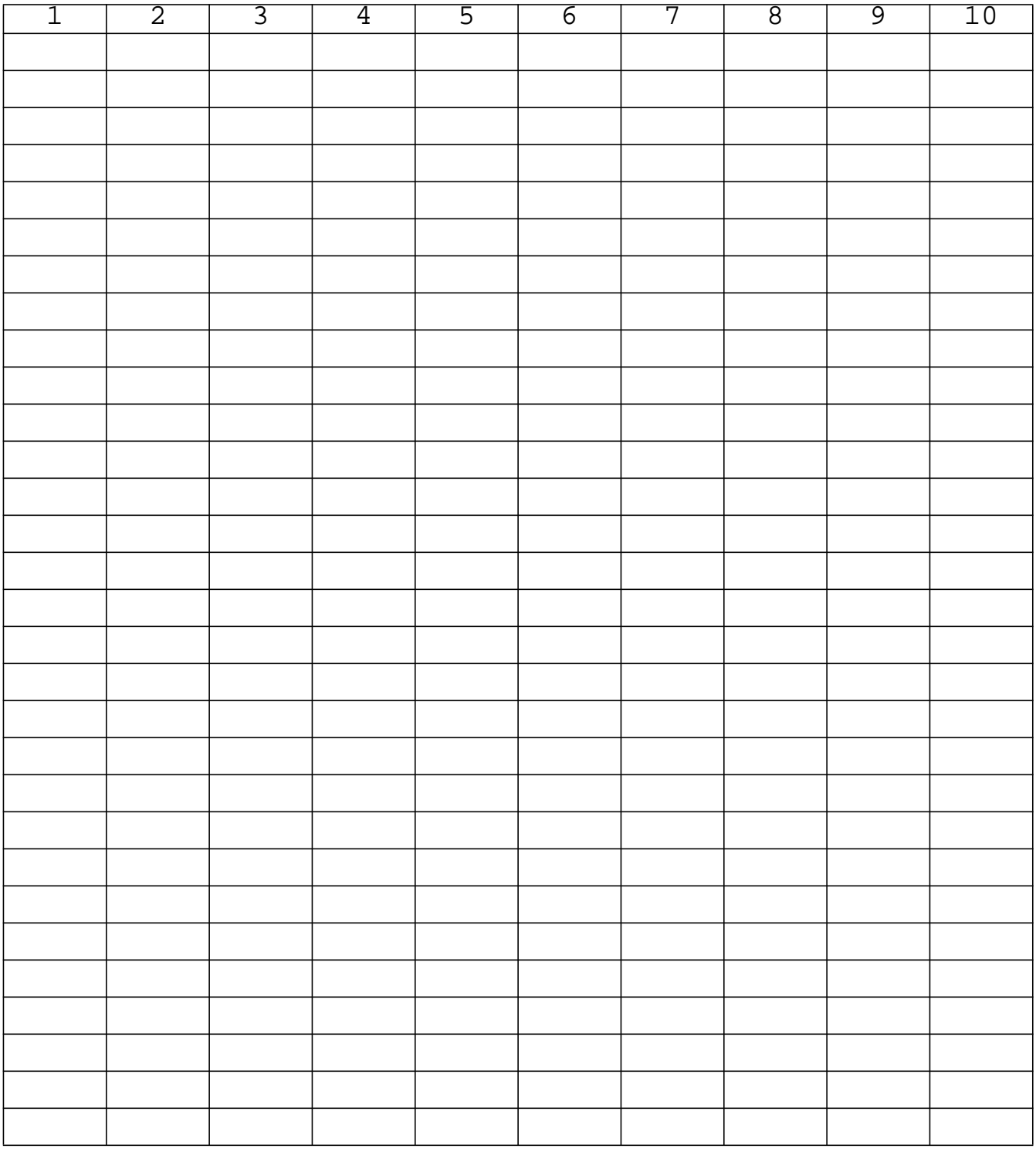

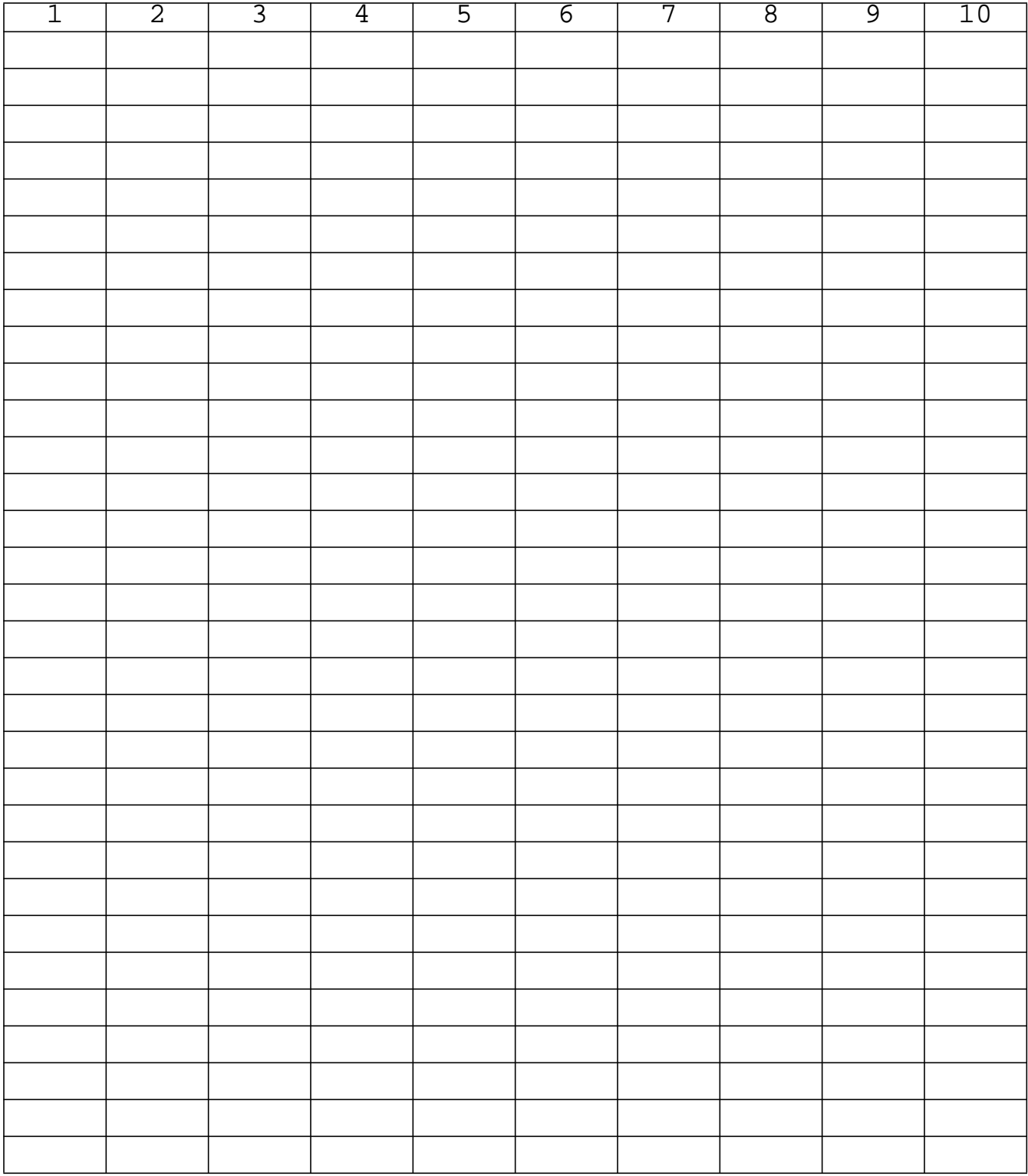

**ENDDATA**

### **Exercise Procedure:**

- 1. Users who are not utilizing MSC/PATRAN for generating an input file should go to Step 11, otherwise, proceed to step 2.
- 2. Create a new database and named **prob4.db**.

#### **File/New Database**

*New Database Name* **prob4** 

**OK**

In the *New Model Preference* form set the following:

*Tolerance* ◆ **Default**

*Analysis code:* **MSC/NASTRAN**

#### **OK**

3. Create the model by importing an existing MSC/NASTRAN input file, **(plate.bdf)**.

#### ◆ **Analysis**

**Select Input File**

*Select Input File* **plate.bdf**

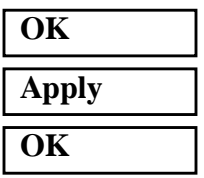

*Action:* **Read Input File** 

*Object:* **Model Data Model Data Model Data** 

*Method:* **Translate** 

4. Activate the entity labels by selecting the Show Labels icon on the toolbar.

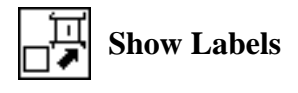

5. Add the pre-defined constraints into a newly defined load case.

#### ◆ **Load Cases**

*Load Case Type:* **Time Dependent**

#### **Assign/Prioritize Loads/BCs**

*Select Load/BCs to Add to Spreadsheet (Select from menu.)*

*Action:* **Create** *Load Case Name:* **transient\_response**

**Displ\_spc1.1**

6. Create a time-dependent field for the pressure loading.

#### ◆ **Fields**

**OK**

**Apply**

**Options ...**

*Maximum Number of t:* **21**

**OK**

#### **Input Data ...**

**Map Function to Table...**

 $PCL$  *Expression*  $f'(t)$ *:* 

*Start time:* **0.0**

*End time:* **0.008**

*Number of Points:* 

### **Apply Cancel**

*Action:* **Create**

*Object:* **Non Spatial** 

*Method:* **Tabular Input**

*Field Name:* **time\_dependent\_pressure**

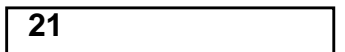

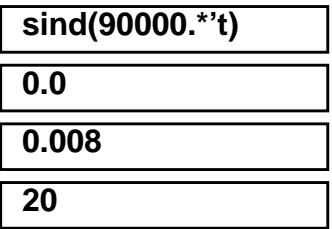

Go back to the *Time/Frequency Scalar Table Data* window, go down to row 21, and add the following:

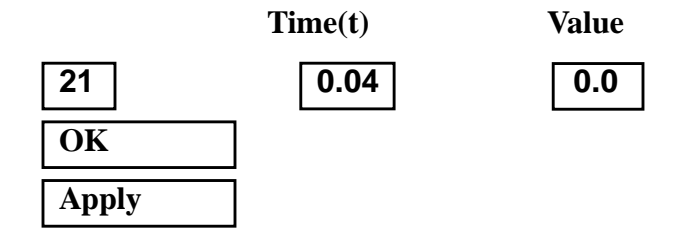

7. Create a time-dependent field for the nodal force.

7a.First, define the PCL function manually.

7b.The text below defines a PCL function called **nodal\_force**. Using a text editor, input the text into a file called **prob4.pcl**.

```
Function nodal_force(t)
real t
if (t < 0.004 || t > .012) then
    return 0.0
else
   return sind(90000.*t)
end if
End Function
```
7c.To compile PCL function, go into the command line and type:

#### **!!input prob4**

#### ◆ **Fields**

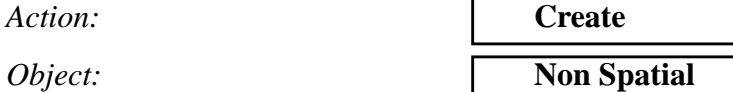

*Method:* **Tabular Input**

*Field Name:* **time\_dependent\_force**

**Options...**

*Maximum Number of t:* **32**

#### **OK**

**Input Data...**

**4-10** MSC/NASTRAN 102 Exercise Workbook

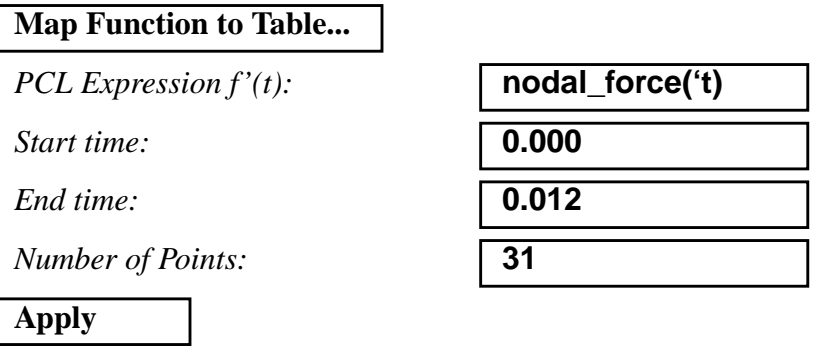

Go back to the *Time/Frequency Scalar Table Data* window, go down to row 32, and add the following:

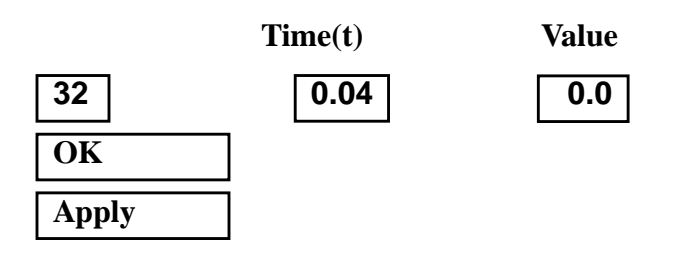

8. Create the time-dependent pressure.

#### ◆ **Loads/BCs**

*Action:* **Create**

**Cancel**

*Object:* **Pressure**

*Type:* **Element Uniform**

*New Set Name:* **pressure**

*Target Element Type:* **2D**

**Input Data...**

*Top Surf Pressure* **-1**

*Time Dependence (Select from the Time Dependent Fields box.)*

**OK**

**Select Application Region ...**

◆ **FEM**

**f:time\_dependent\_pressure**

MSC/NASTRAN 102 Exercise Workbook **4-11**

*Select 2D Elements or Edge (Select all elements.)*

**Elm 1:40**

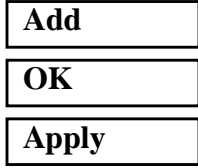

9. Create the time-dependent nodal force.

#### ◆ **Loads/BCs**

*Type:* **Nodal Nodal Nodal Nodal Nodal Nodal Nodal Nodal Nodal Nodal Nodal Nodal Nodal Nodal Nodal Nodal Nodal Nodal Nodal Nodal Nodal Nodal Nodal Nodal Nodal Nodal Nodal** 

*New Set Name:* **force**

#### **Input Data ...**

*Force <F1 F2 F3>* **<0 0 25>**

*Action:* **Create** *Object:* **Force Force Force Force Force Force Force Force Force Force Force Force Force Force Force Force Force Force Force Force Force Force Force Force Force Force For** 

**f:time\_dependent\_force**

*Time Dependence (Select from the Time Dependent Fields box.)*

**OK**

**Select Application Region ...**

◆ **FEM**

**Select Nodes** 

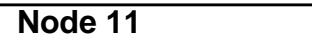

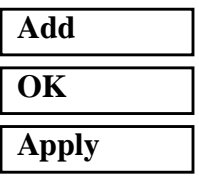

To simplify the view, turn off the entity labels using the toolbar.

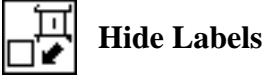

In addition, switch to a 3 view isometric view point.

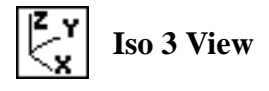

**4-12** MSC/NASTRAN 102 Exercise Workbook

The result should be similar to Figure 4.2.

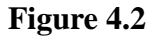

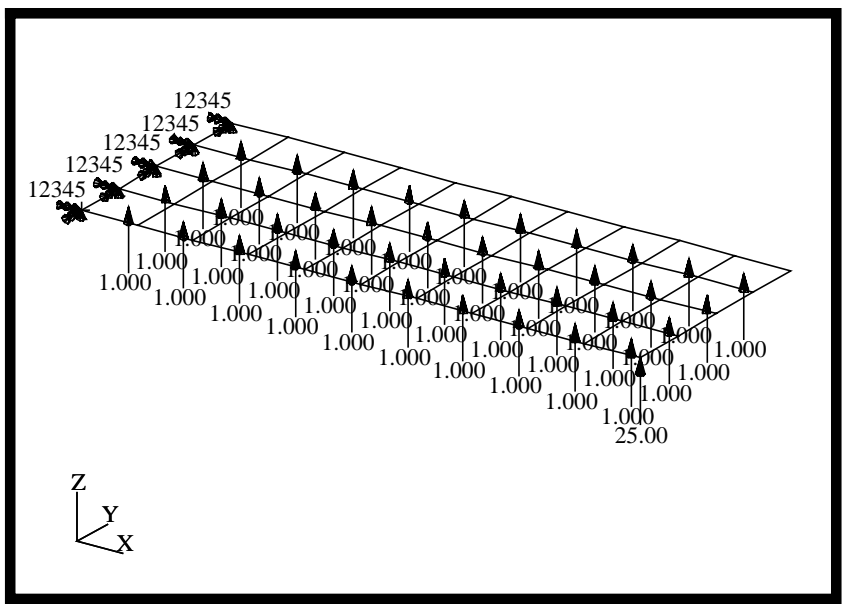

10. Generate the input file.

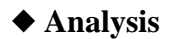

*Jobname:* **prob4**

**Solution Type...**

**Solution Parameters ...**

 $Formulation$ 

**Mass Calculation** 

 $Wt$ .-Mass Conversion

**Eigenvalue Extraction...**

*Number of Desired Roots* **5**

**OK**

*Action:* **Analyze Analyze Analyze Analyze Analyze Analyze Analyze Analyze Analyze Analyze Analyze Analyze Analyze Analyze Analyze Analyze Analyze Analyze Analyze Analyze Analyze A** 

*Object:* **Entire Model**

*Method:* **Analysis Deck**

*Solution Type:* ◆ **TRANSIENT RESPONSE**

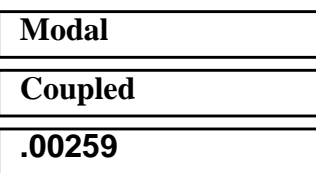

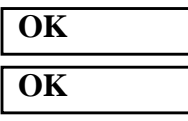

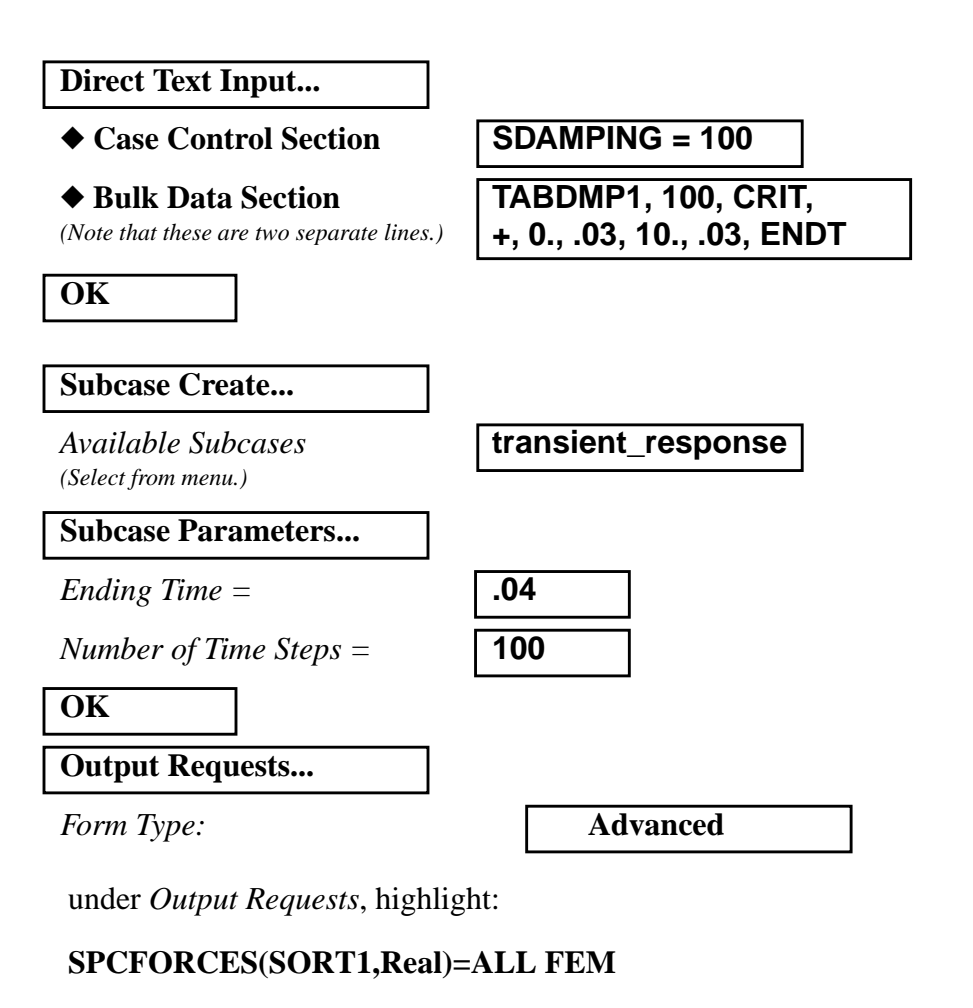

**Delete**

*Output Requests:* select **DISPLACEMENT**(...

*Sorting:* **By Freq/Time**

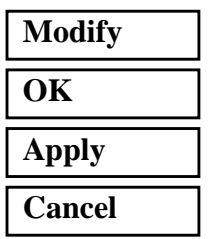

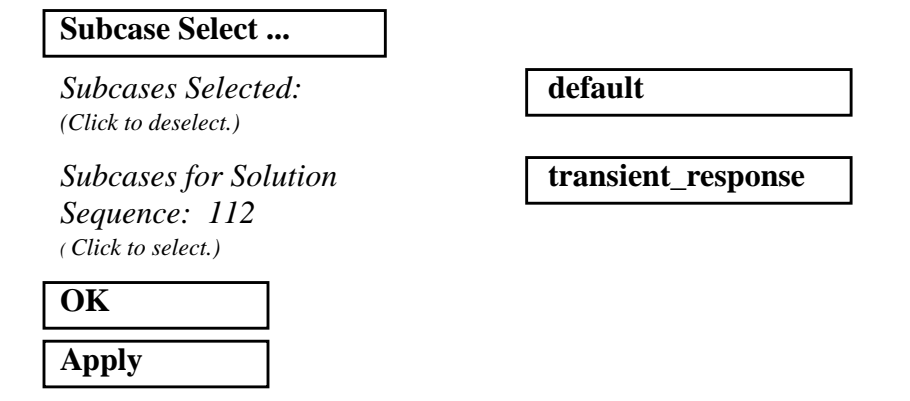

An MSC/NASTRAN input file called **prob4.bdf** will be generated. This process of translating your model into an input file is called the Forward Translation. The Forward Translation is complete when the Heartbeat turns green. MSC/PATRAN Users should proceed to step 12.

### **Generating an input file for MSC/NASTRAN Users:**

MSC/NASTRAN users can generate an input file using the data previously stated. The result should be similar to the output below.

#### 11. MSC/NASTRAN input File: **prob4.dat**

```
ID SEMINAR, PROB4
SOL 112
TIME 30
CEND
TITLE = TRANSIENT RESPONSE WITH TIME DEPENDENT PRESSURE AND POINT LOADS
SUBTITLE = USE THE MODAL METHOD
ECHO = UNSORTED
SPC = 1SET 111 = 11, 33, 55
DISPLACEMENT(SORT2) = 111
SDAMPING = 100
SUBCASE 1
METHOD = 100
DLOAD = 700
LOADSET = 100
TSTEP = 100\boldsymbol{\mathsf{S}}OUTPUT (XYPLOT)
XGRID=YES
YGRID=YES
XTITLE= TIME (SEC)
YTITLE= DISPLACEMENT RESPONSE AT LOADED CORNER
XYPLOT DISP RESPONSE / 11 (T3)
YTITLE= DISPLACEMENT RESPONSE AT TIP CENTER
XYPLOT DISP RESPONSE / 33 (T3)
YTITLE= DISPLACEMENT RESPONSE AT OPPOSITE CORNER
XYPLOT DISP RESPONSE / 55 (T3)
$
BEGIN BULK
PARAM, COUPMASS, 1
PARAM, WTMASS, 0.00259
$
$ PLATE MODEL DESCRIBED IN NORMAL MODES EXAMPLE PROBLEM
\mathsf{\hat{S}}INCLUDE 'plate.bdf'
$
$ EIGENVALUE EXTRACTION PARAMETERS
$
```
### **WORKSHOP 4** *Modal Transient Response Analysis*

```
EIGRL, 100, , ,5
\boldsymbol{\mathsf{S}}$ SPECIFY MODAL DAMPING
\mathsf{\dot{S}}TABDMP1, 100, CRIT,
+, 0., .03, 10., .03, ENDT
\boldsymbol{\mathsf{S}}$ APPLY UNIT PRESSURE LOAD TO PLATE
\mathsf{\dot{S}}LSEQ, 100, 300, 400
\mathsf{S}PLOAD2, 400, 1., 1, THRU, 40
\boldsymbol{\mathsf{S}}$ VARY PRESSURE LOAD (250 HZ)
\boldsymbol{\mathsf{S}}TLOAD2, 200, 300, , 0, 0., 8.E-3, 250., -90.
\boldsymbol{\mathsf{S}}$ APPLY POINT LOAD (250 HZ)
$
TLOAD2, 500, 600,610, 0, 0.0, 8.E-3, 250., -90.
\mathsf{\dot{S}}DAREA, 600, 11, 3, 1.
DELAY, 610, 11, 3, 0.004
\boldsymbol{\mathsf{S}}$ COMBINE LOADS
\boldsymbol{\mathsf{S}}DLOAD, 700, 1., 1., 200, 25., 500
$
$ SPECIFY INTERGRATION TIME STEPS
\mathsf{\dot{S}}TSTEP, 100, 100, 4.0E-4, 1
$
ENDDATA
```
### **Submitting the input file for analysis:**

- 12. Submit the input file to MSC/NASTRAN for analysis.
	- 12a.To submit the MSC/PATRAN **.bdf** file for analysis, find an available UNIX shell window. At the command prompt enter: **nastran prob4.bdf scr=yes**. Monitor the run using the UNIX **ps** command.
	- 12b.To submit the MSC/NASTRAN **.dat** file for analysis, find an available UNIX shell window. At the command prompt enter: **nastran prob4 scr=yes**. Monitor the run using the UNIX **ps** command.
		- 13. When the run is completed, use **plotps** utility to create a postscript file, **prob4.ps**, from the binary plot file **prob4.plt**. The displacement response plots for Grids 11, 33 and 55 are shown in figures 4.3, 4.4, and 4.5**.**
- 14. When the run is completed, edit the **prob4.f06** file and search for the word **FATAL**. If no matches exist, search for the word **WARNING**. Determine whether existing WARNING messages indicate modeling errors.
- 15. While still editing **prob4.f06**, search for the word:

**D I S P L** (spaces are necessary)

Displacement at Grid 11.

Time T3

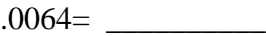

.0092= \_\_\_\_\_\_\_\_\_\_

 $.02 =$ 

Displacement at Grid 33.

Time T3

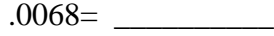

 $.0092=$ 

 $.02 =$ 

Displacement at Grid 55.

Time T3

 $.0068 =$ 

.0092= \_\_\_\_\_\_\_\_\_\_

 $.02 = \_$ 

### **Comparison of Results**

16. Compare the results obtained in the **.f06** file with the results on the following page:

 $POINT-ID = 11$ 

#### D I S P L A C E M E N T V E C T O R

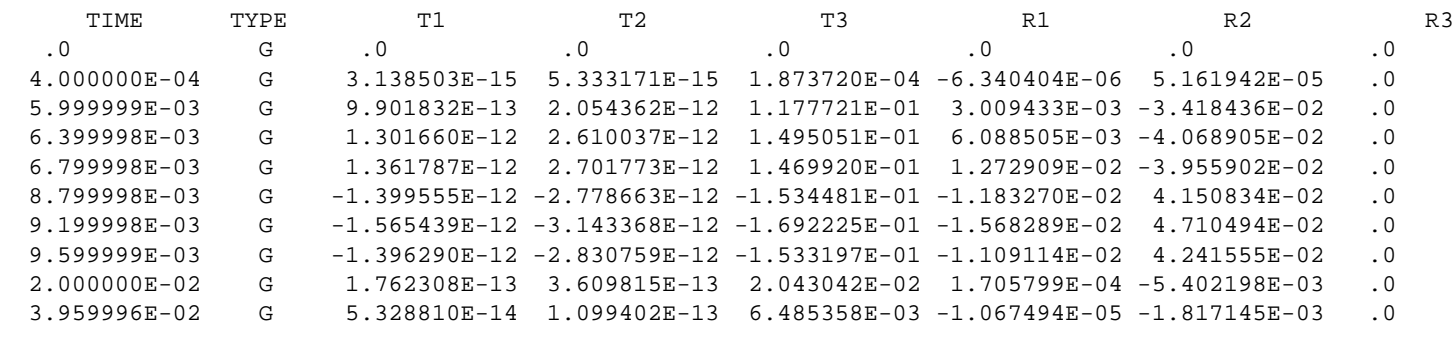

 $POINT-ID = 33$ 

D I S P L A C E M E N T V E C T O R

 TIME TYPE T1 T2 T3 R1 R2 R3 .0 G .0 .0 .0 .0 .0 .0 4.000000E-04 G -1.482405E-15 5.013036E-15 1.835858E-04 -3.682543E-14 5.086755E-05 .0 $\boldsymbol{\cdot}$  0 5.999999E-03 G -7.504724E-13 1.795108E-12 1.207052E-01 2.766146E-03 -3.436569E-02 .0 6.399998E-03 G -9.796515E-13 2.269019E-12 1.556774E-01 6.135463E-03 -4.140196E-02 .0 6.799998E-03 G -1.045427E-12 2.321332E-12 1.599741E-01 1.308315E-02 -4.083382E-02 .0 $\ddot{\phantom{0}}$ . 7.199998E-03 G -8.759517E-13 1.829195E-12 1.278863E-01 1.804037E-02 -3.306541E-02 .0 8.799998E-03 G 1.073612E-12 -2.391129E-12 -1.655026E-01 -1.212454E-02 4.270243E-02 .0 9.199998E-03 G 1.217997E-12 -2.696051E-12 -1.851369E-01 -1.596580E-02 4.844051E-02 .0 2.000000E-02 G -1.280910E-13 3.184533E-13 2.059413E-02 1.496853E-04 -5.411018E-03 .0 3.959996E-02 G -3.946867E-14 9.686225E-14 6.468208E-03 -2.682333E-05 -1.813416E-03 .0 $POINT-ID = 55$ 

D I S P L A C E M E N T V E C T O R

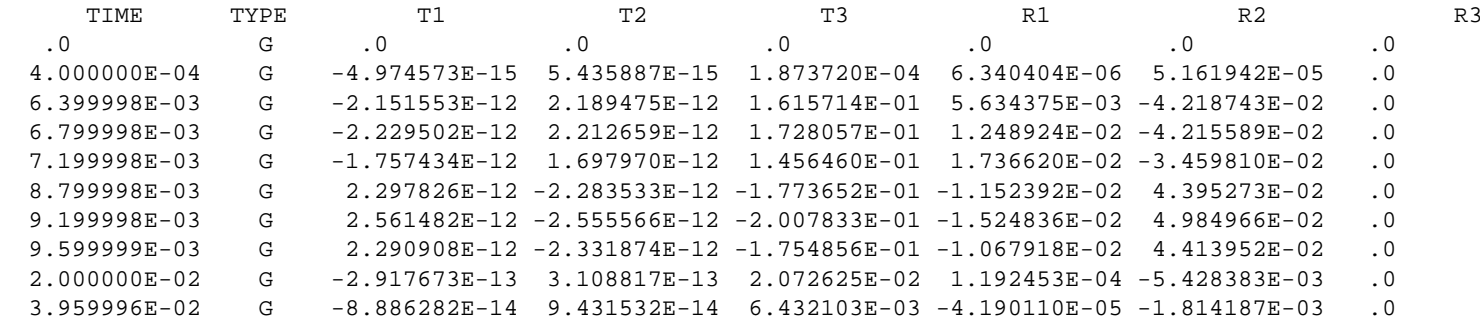

MSC/NASTRAN 102 Exercise Workbook MSC/NASTRAN 102 Exercise Workbook

#### **17. MSC/NASTRAN Users have finished this exercise. MSC/PATRAN Users should proceed to the next step.**

18. Proceed with the Reverse Translation process, that is importing the **prob4.op2** results file into MSC/PATRAN. To do this, return to the Analysis form and proceed as follows:

#### ◆ **Analysis**

*Action:* **Read Output2** 

*Object:* **Result Entities** *Method:* **Translate** 

**Select Results File...**

*Select Results File* **prob4.op2**

### **OK**

**Apply**

When the translation is complete bring up the **Results** form.

#### ◆ **Results**

*Select Results Case (Select all.)*

#### **Get Results**

*Plot Type* **XY Plot**

**Plot Type Options...**

**Global Variable**

*Global Variables:* **1. Time**

**Apply Result (Y)**

*Vector Component* ❒**X** ❒**Y** ■**Z**

*Form Type:* **Advanced Advanced** 

*Select Result* **1.1 Displacements, Translational**

*Results:* **1.1 Displacements, Translational**

**4-22** MSC/NASTRAN 102 Exercise Workbook

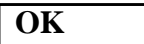

*Node IDs* **Node 11** 

**Apply**

*New Title or Title Filter:* 

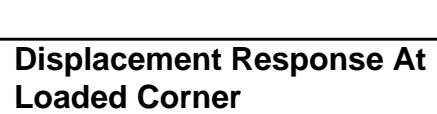

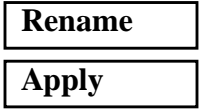

The output should look similar to Figure 4.3.

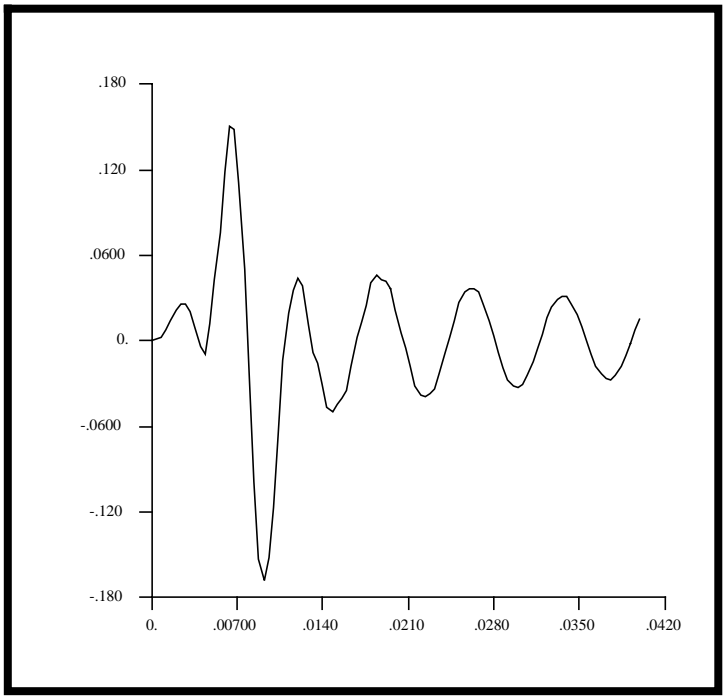

**Figure 4.3-**Displacement Response at Loaded Corner

19. Repeat the procedure to find the nodal displacement for Node 33.

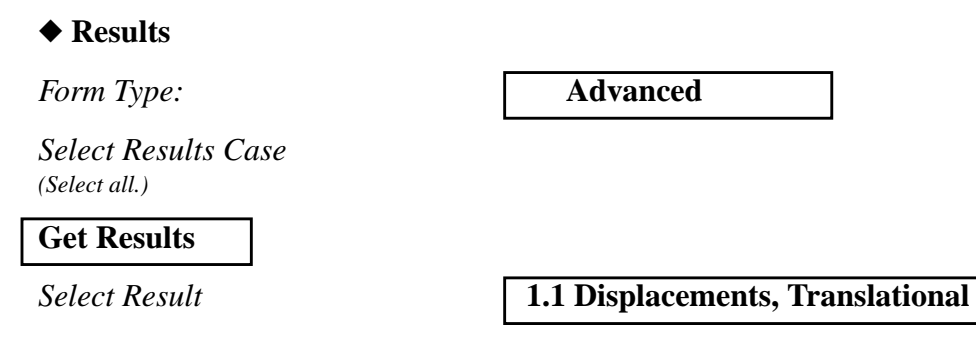

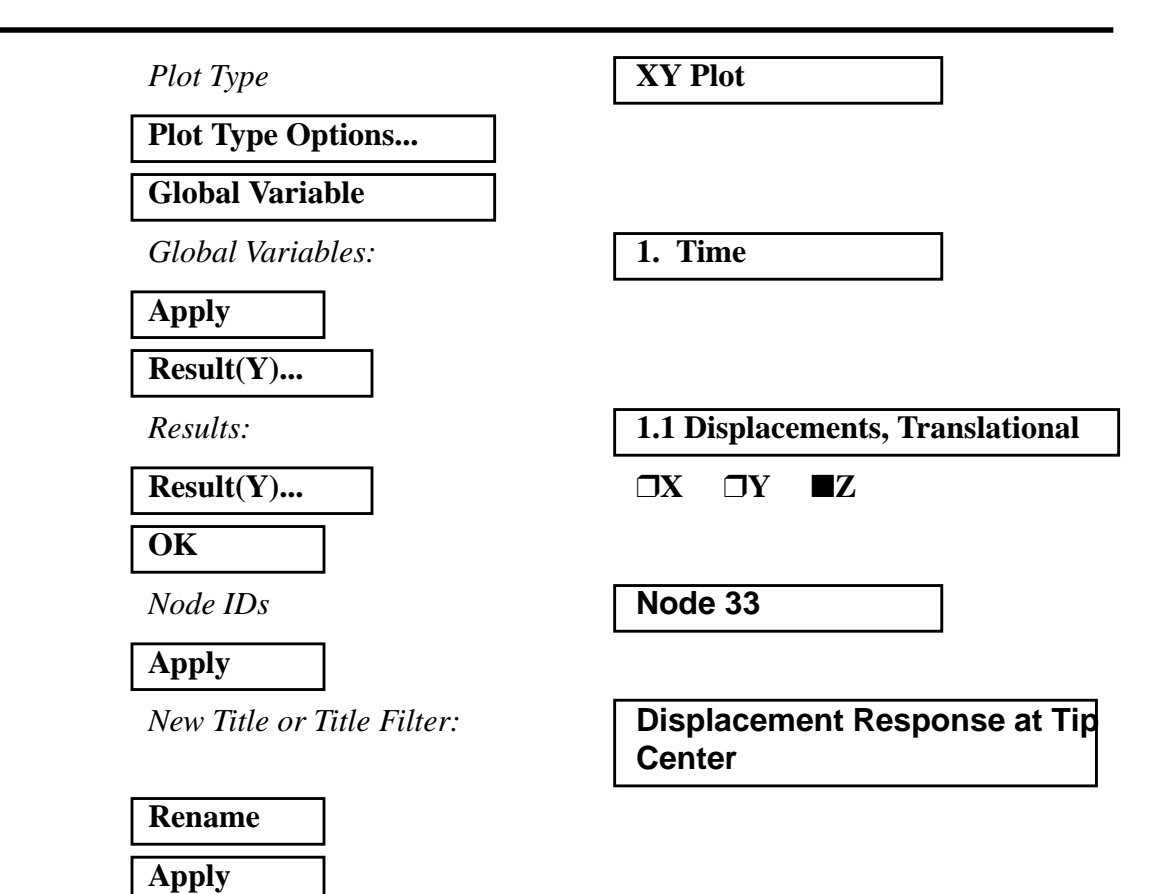

The output should look similar to Figure 4.4.

**Figure 4.4-**Displacement Response at Tip Center

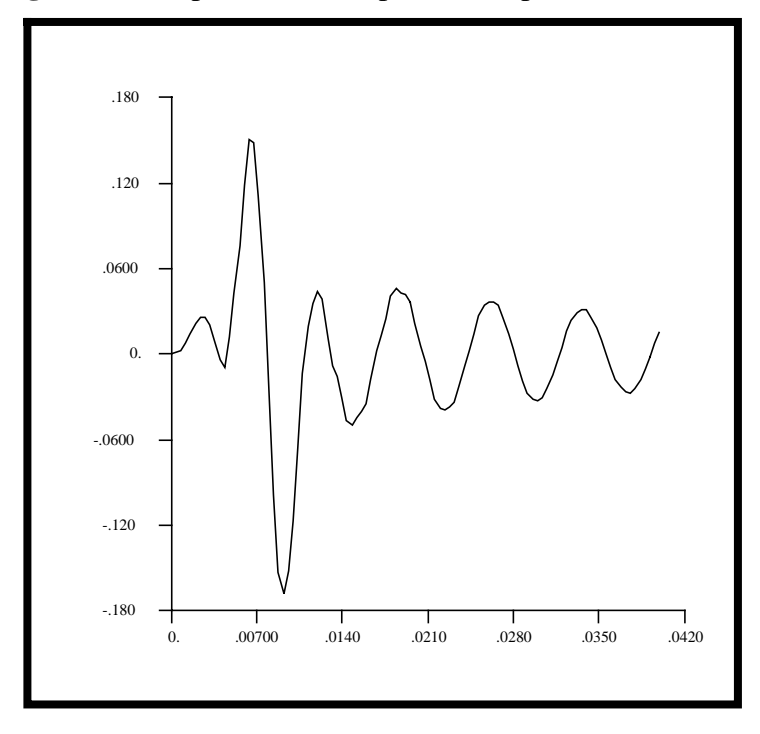

**4-24** MSC/NASTRAN 102 Exercise Workbook

20. Repeat the procedure to find the nodal displacement for Node 55.

#### ◆ **Results**

*Form Type:* **Advanced** 

*Select Results Case (Highlight all.)*

#### **Get Results**

**Select Result** 

 $Plot$  Type

#### **Plot Type Options...**

**Global Variable**

 $Global Variables:$ 

**Apply**

**Result(Y)...**

 $Results:$ 

 $\overline{\text{Result}(Y)}$ 

**OK**

 $Node$ *IDs* 

**Apply**

*New Title or Title Filter:* 

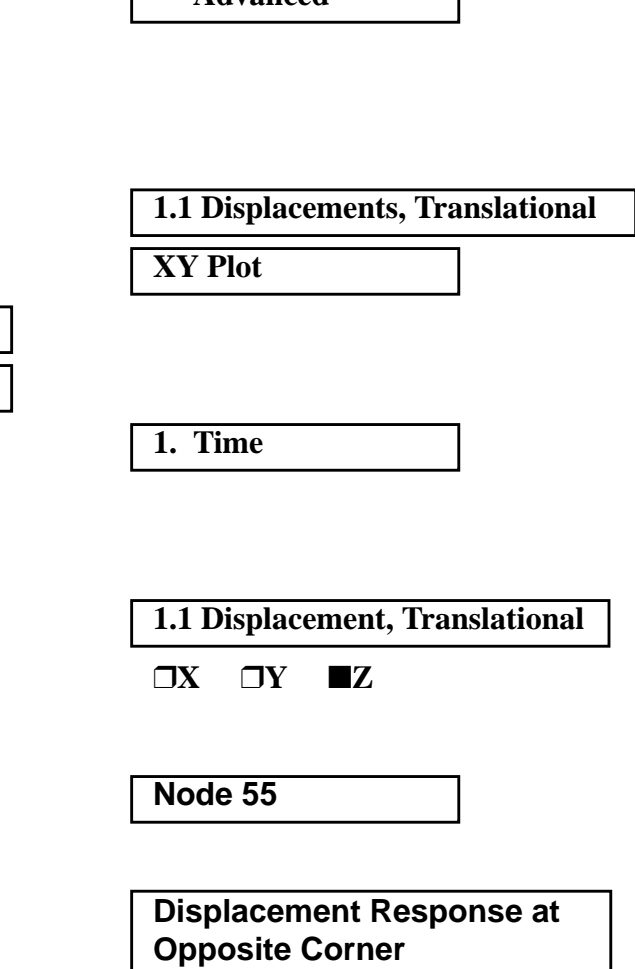

٦

## **Rename**

**Apply**

The output should look similar to Figure 4.5.

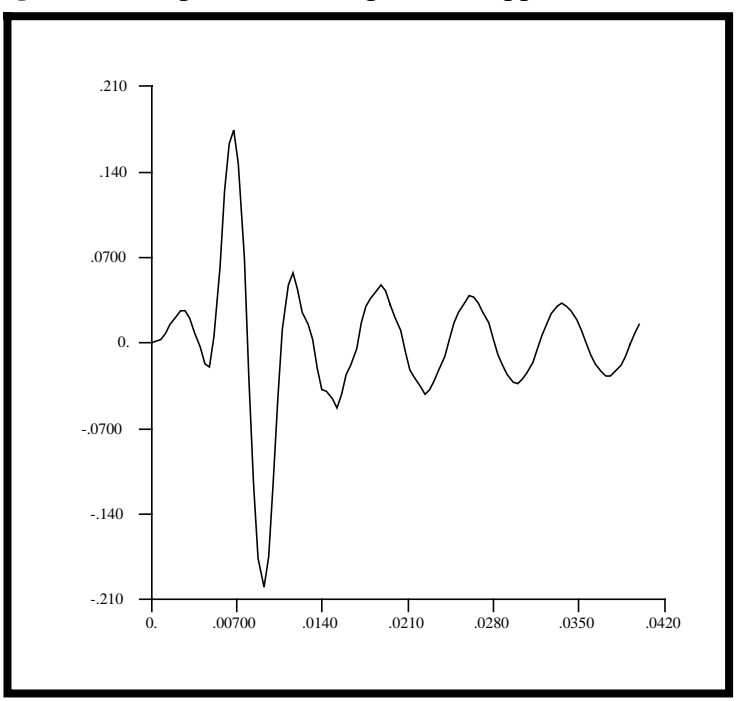

**Figure 4.5-**Displacement Response at Opposite Corner

Quit MSC/PATRAN when you are finished with this exercise.